# **HTML for Web Design Quick Reference**

HTML or hypertext markup language is a coding language to create a web page. HTML is written in tags which describe how information is seen on a web page.

### Getting started on your web page

- 1. If you are using windows, left click the start button followed by programs, and then accessories. Scroll down and click on WordPad or Notebook (whichever program you may have).
- 2. To begin the document type in <html>. This tag tells the document that you are starting a web page design.
- 3. Next, add a head section to your web page. Below the <HTML> tag, type in <head> <title> "your title" </title></head>, the title section tells the document the title of your web page.
	- *To start a command type in your command in less than greater than signs < >*
	- *To end a command you must type in </command>*
- 4. To insert your information in the body of your web page, type in <Body> <H1> My Information</H1></Body> beneath the title.
- 5. To end your web page, type in </HTML> beneath </body> This tag tells the web browser you are ending your web page.
- 6. To save your web page, left click file, then left click "save as." Name the file "myfirstpage.html" and save it as a text file. You must save as a .html or .htm file to save as a web page.
- 7. Now, open a web browser. Left click on file , then click open. Under file name type "myfirstpage.HTML or browse for your document and click on your file. You now see the web page you designed.

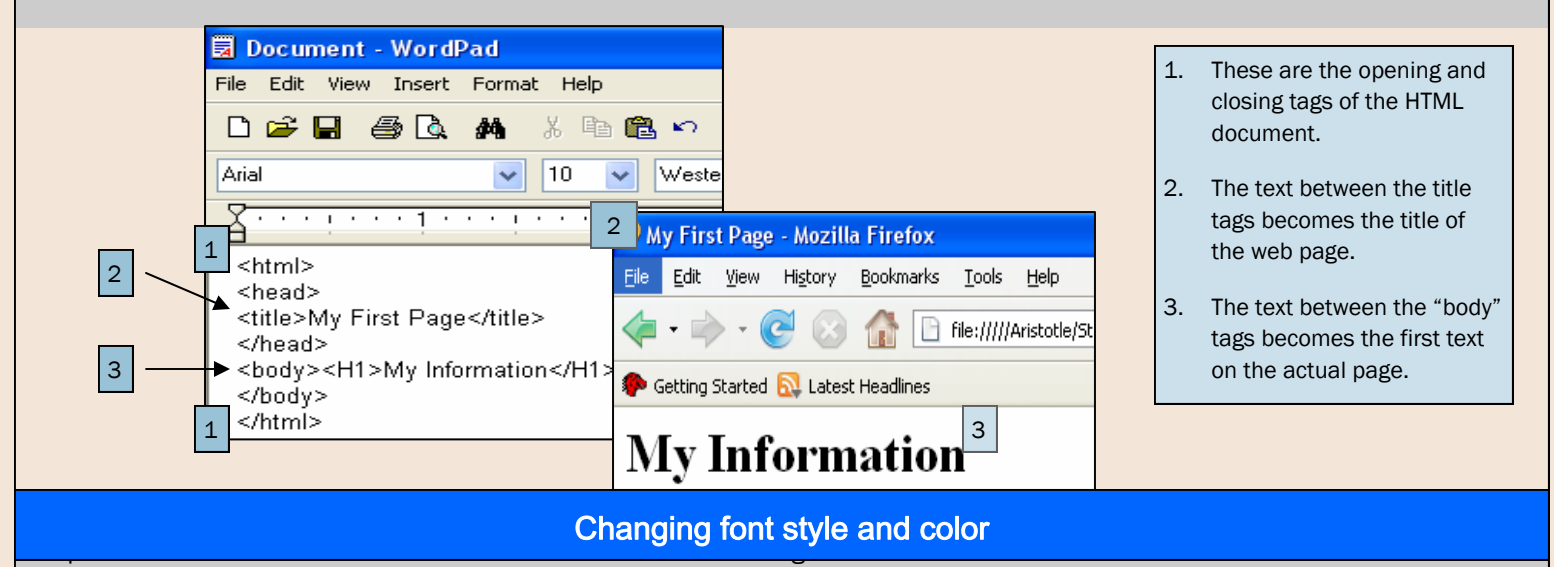

#### Changing Fonts

- 2a. To change the font to Arial from the default font (which varies from computer to computer), type in <font face="Arial"> This code changes the font from the default to Arial.
- 2b. To revert back to the default font from Arial, type in </font>

#### Changing Font Color

- 3a. To change the font color to maroon (or any other color) from the default color (black), type in <font color="maroon"> This code changes the font color from the default to maroon.
- 3b. To revert back to the default font color font from maroon, type in </font>
- *Changing attributes of the font can be done in one line of code by "nesting" the commands. A nesting of the above commands would look like this: <font face="Arial" color="maroon"> To revert back to all defaults simply type </font>*

## How to insert a picture using HTML coding

In order to insert a basic document in HTML, you must follow specific steps. These steps are

- 1. Type <html>
- 2. Below the opening tag type <head>
- 3. This tag should be followed by <title>Document name goes here</title> </head>
- 4. Insert a double space.
- 5. Then type <body><img src="Image name.jpg"alt="image name" /> </body>
- 6. Lastly type </html>

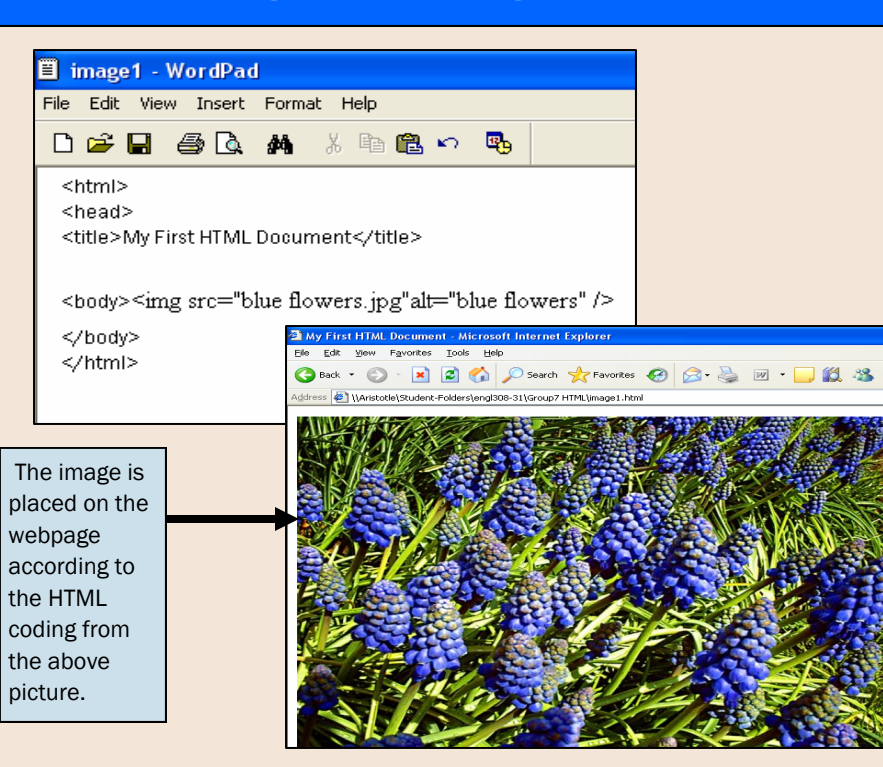

## Basic Tag Commands for HTML

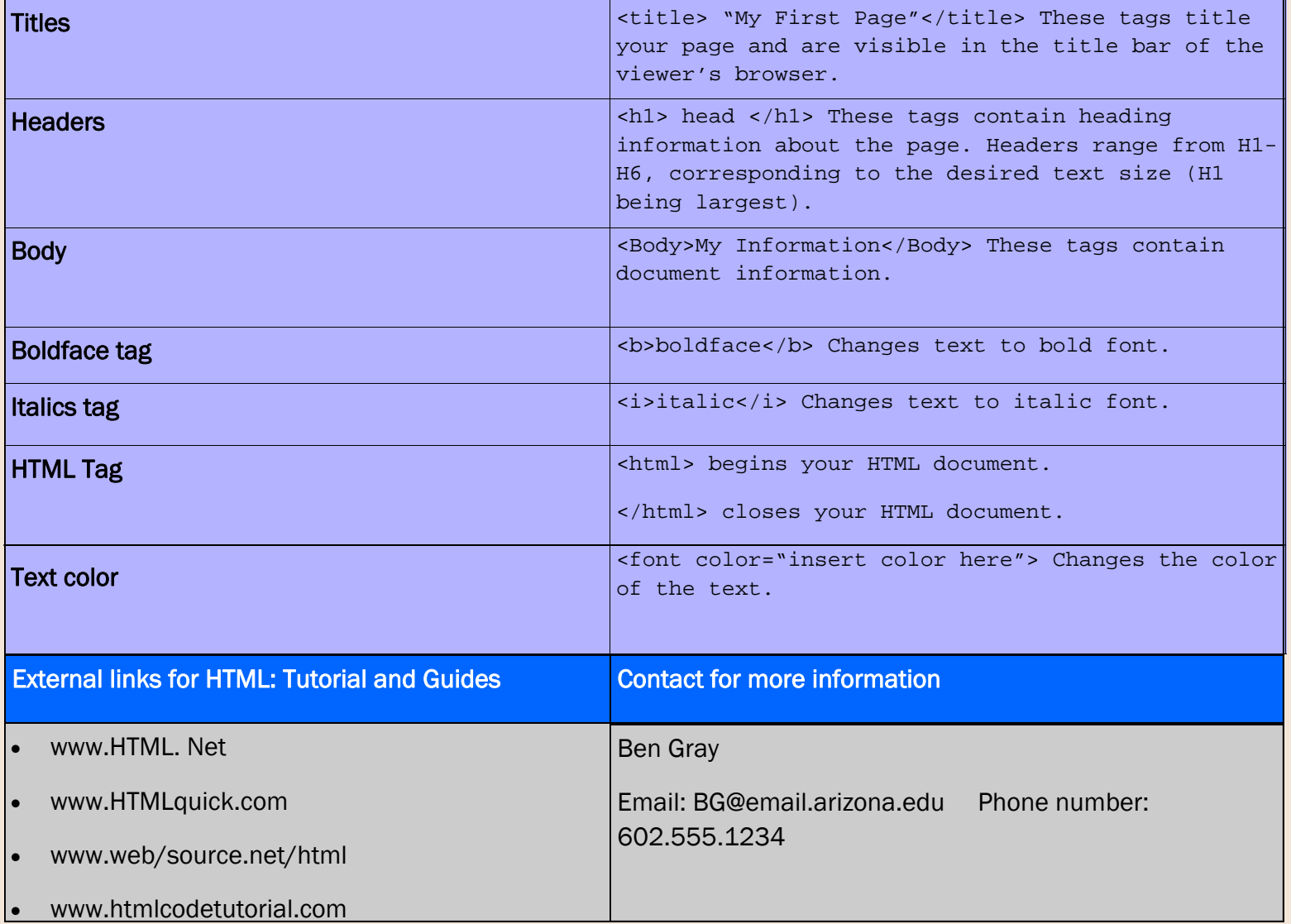